新東電算株式会社

# Touch DE Schedule

Outlook 連携マニュアル

2022/10/20

# 目次

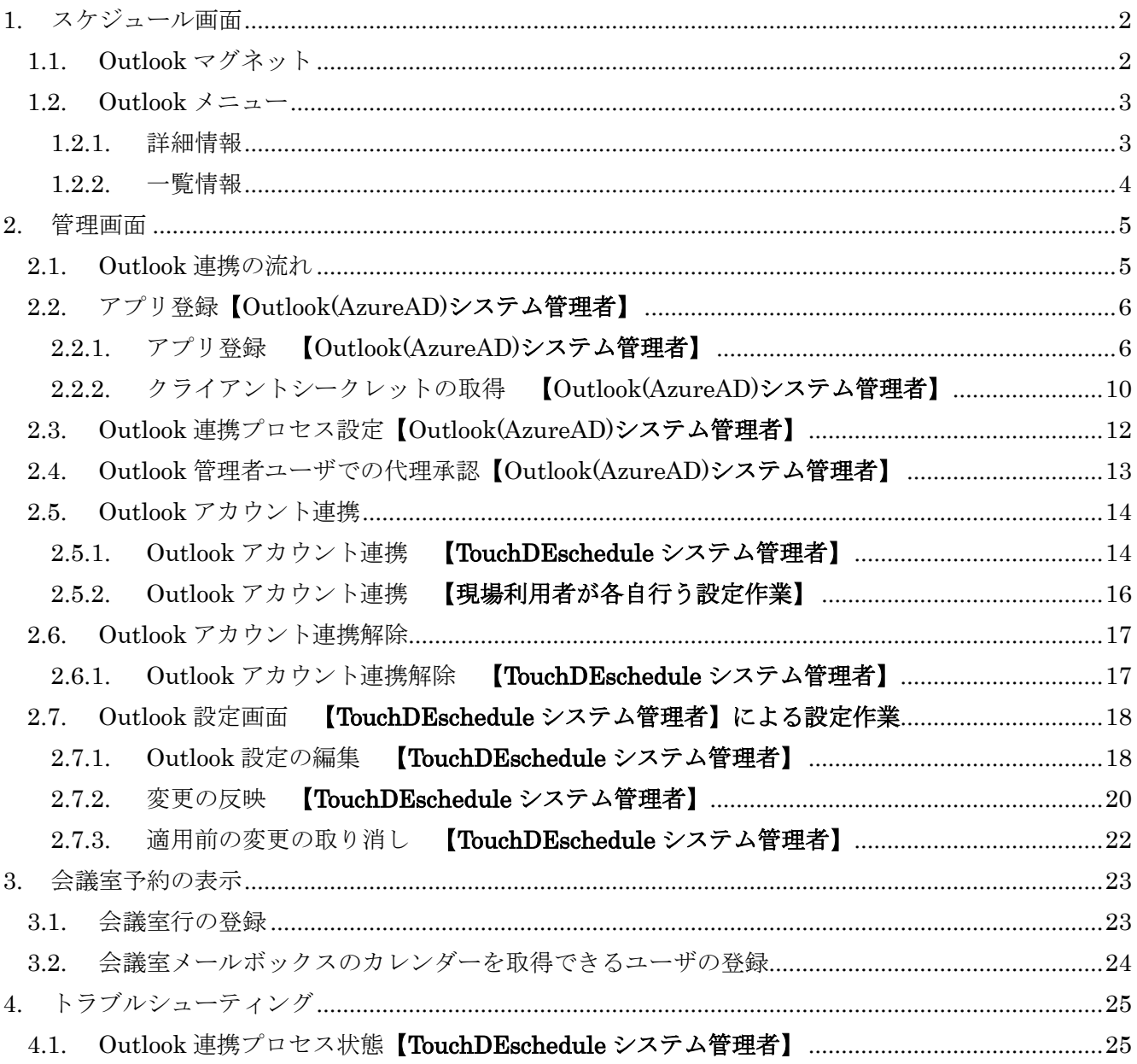

# <span id="page-2-0"></span>1. スケジュール画面

#### <span id="page-2-1"></span>1.1. Outlook マグネット

#### 打ち合わせ 15:00-17:00

右下に「O」アイコンが点滅するマグネットです。

デフォルトでは「タイトル」と「開始/終了時刻」が表示されますが、Outlook [設定画面で](#page-18-0)表示する項目や 表示順を変更することができます。

ドラッグによる移動はできません。

クリックすると Outlook [メニューを](#page-3-0)表示します。

「カレンダー取得失敗」と表示される場合、Outlook [連携プロセス状態を](#page-25-1)確認してください。

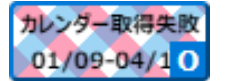

#### <span id="page-3-0"></span>1.2. Outlook メニュー

Outlook [マグネットを](#page-2-1)クリックすると表示されます。 左側にタブがあり、タブを選択することで予定[の詳細情報](#page-3-1)[、一覧情報を](#page-4-0)確認できます。

#### <span id="page-3-1"></span>1.2.1. 詳細情報

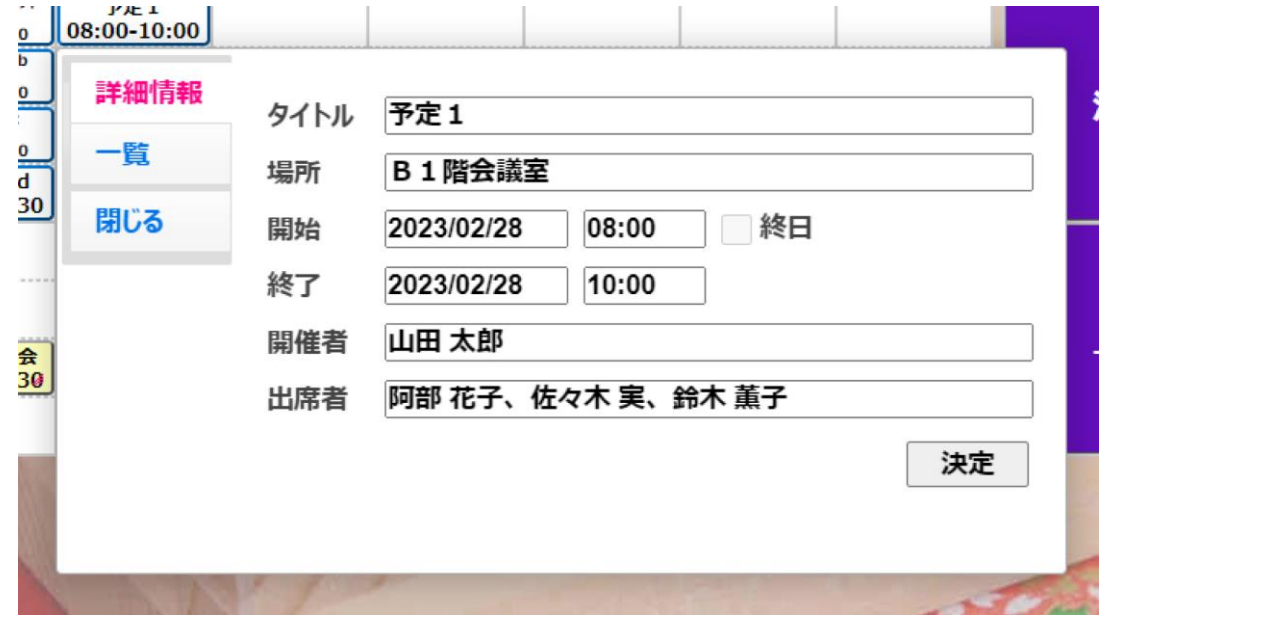

デフォルトでは「タイトル」「場所」「開始」「終了」「開催者」「出席者」が表示されますが、[Outlook](#page-18-0) 設 [定画面で](#page-18-0)表示する項目や表示順を変更することができます。

Outlook [設定画面で](#page-18-0)「編集」にチェックを入れた項目を変更することができます。

「決定」ボタンをクリックすると、変更を適用して閉じます。

「キャンセル」ボタンをクリックする、または Outlook メニュー以外の場所をクリックすると、変更を適 用せずに閉じます。

#### <span id="page-4-0"></span>1.2.2. 一覧情報

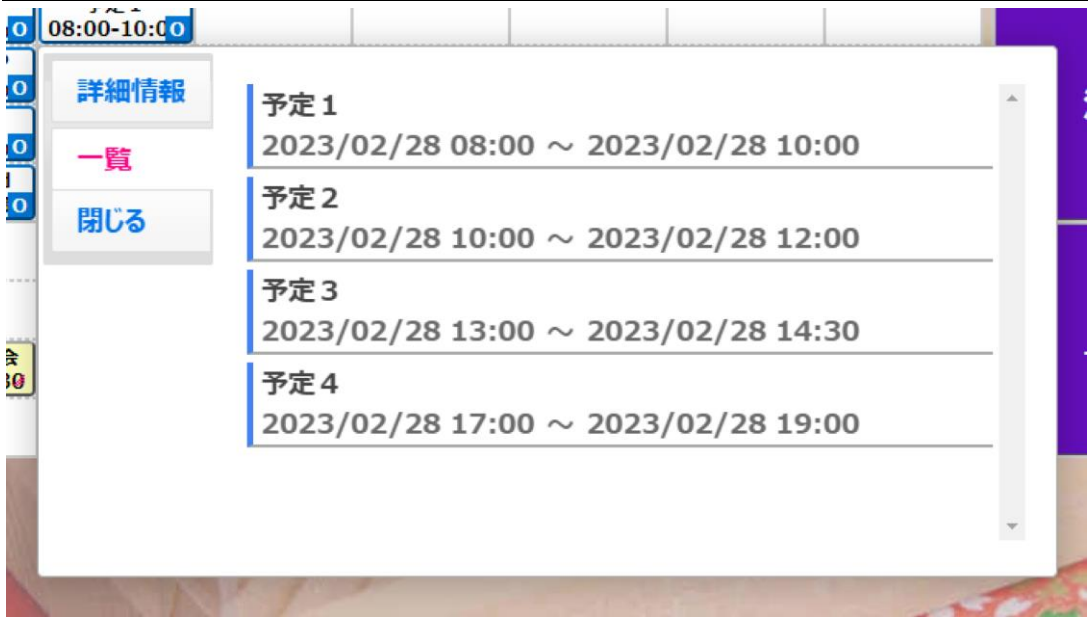

登録されている予定を時間順に一覧表示で確認することができます。上段には予定名、下段には予定の日 時が記入されます。下段は予定が終日の場合は、「終日」表記に変わります。「閉じる」ボタンをクリック する、または Outlook メニュー以外の場所をクリックすると、閉じます。

#### <span id="page-5-1"></span><span id="page-5-0"></span>2.1. Outlook 連携の流れ

#### 担当者定義:

#### 【Outlook(AzureAD)システム管理者】

→ 上記管理権限を持つシステム管理者

【TouchDEschedule システム管理者】

→ TouchDEschedule 上にて管理権限をあたえられた現場·部門担当者

#### 【TouchDEschedule/Outlook 利用者】

→ TouchDEschedule 利用者

アプリ登録【Outlook(AzureAD)システム管理者】による設定

·管理者の Office365 アカウントでログインし、Touch DE Schedule 用のアプリケーションID と クライアントシークレットを取得します。

[→アプリ登録](#page-5-2)

[→アプリ登録](#page-6-2)

Outlook 連携プロセス設定【Outlook(AzureAD)システム管理者】による設定 ・アプリ登録で取得したアプリケーション ID とクライアントシークレットを Touch DE Schedule に設定します。 →Outlook [連携プロセス設定](#page-12-0)

Outlook 管理者ユーザでの代理承認【Outlook(AzureAD)システム管理者】による設定 ・Outlook 管理者によって AzureAD にてアプリへのアクセス許可を設定します。 →Outlook [管理者ユーザでの代理承認](#page-13-0)

#### Outlook アカウント連携

- ・各社員の登録番号と Office365 アカウントを紐づけします。
- ・管理者は全員分の連携を行うことができます。

→Outlook アカウント連携 【[TouchDEschedule](#page-14-1) システム管理者】

・一般ユーザは自分自身のみ連携を行うことができます。

→Outlook アカウント連携 [【現場利用者が各自行う設定作業】](#page-16-0)

<span id="page-5-2"></span>※TouchDEschedule システム管理者は、アカウント連携解除と設定画面が操作可能

#### <span id="page-6-0"></span>2.2. アプリ登録【Outlook(AzureAD)システム管理者】

# <span id="page-6-1"></span>2.2.1. アプリ登録 【Outlook(AzureAD)システム管理者】

<span id="page-6-2"></span>「Outlook 連携画面」を開き、「アプリケーション登録ポータル」をクリックします。 (「アプリケーション名」と「リダイレクト URI」は後で入力に使用します)

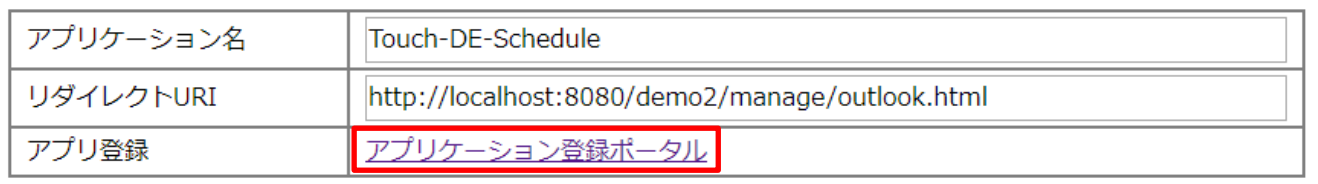

新しいタブに Microsoft のページが表示されます。

以下の画面が出た場合は「Continue to Azure Portal website」をクリックします。

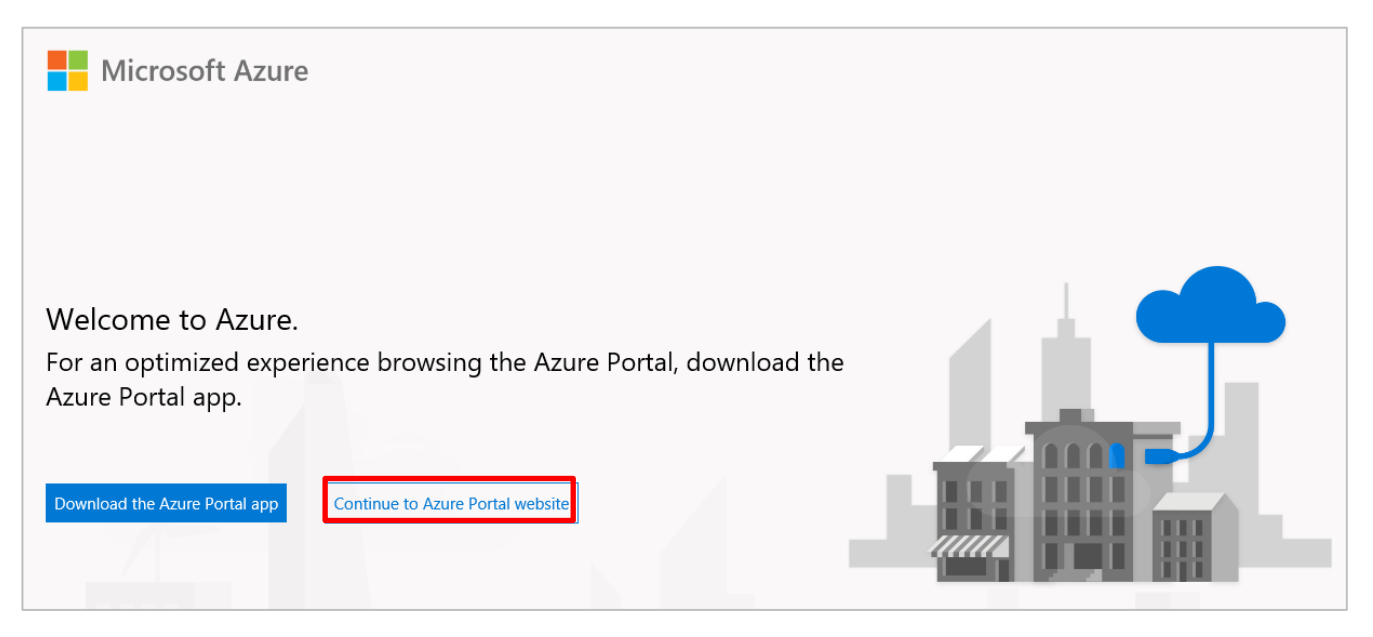

Office365 のアカウントを入力し「次へ」をクリックします。

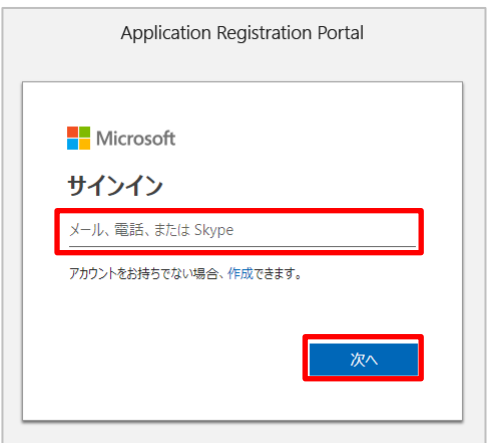

パスワードを入力し「サインイン」をクリックします。

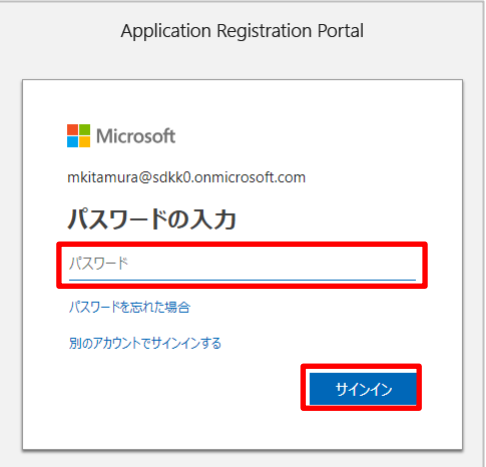

「いいえ」をクリックします。

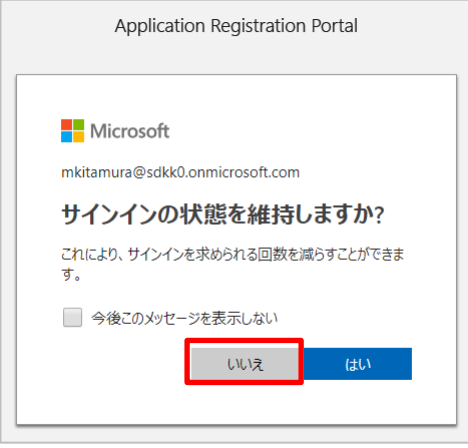

「新規登録」をクリックします。

(以下の画面が表示されない場合は、上部の検索窓に「アプリの登録」を入力して検索します)

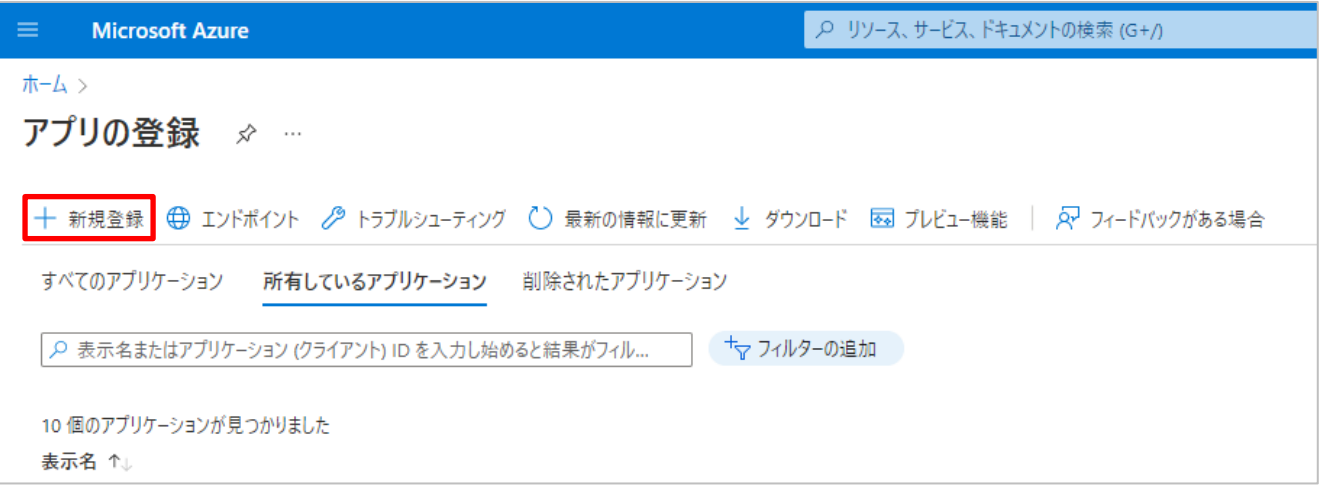

#### 「アプリケーション名」を入力します。

「任意の組織ディレクトリ内のアカウント (任意の Azure AD ディレクトリ - マルチテナント) と個人 の Microsoft アカウント (Skype、Xbox など)」を選択します。

「Web」を選択し、「リダイレクト URI」を入力します。 「登録」をクリックします。

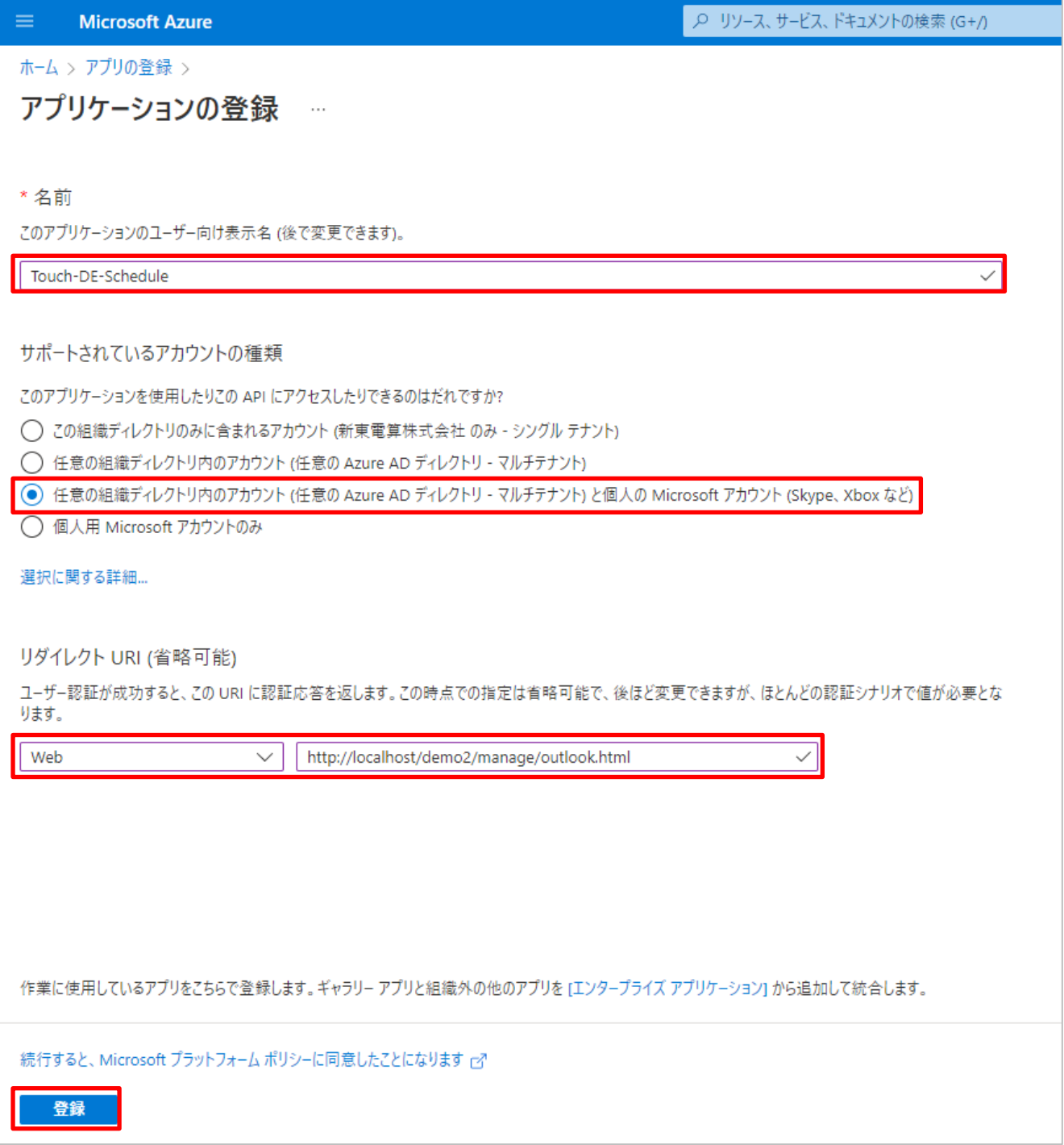

#### 「アプリケーション ID」をメモしておきます。

(右端のアイコンをクリックするとクリップボードにコピーされます)

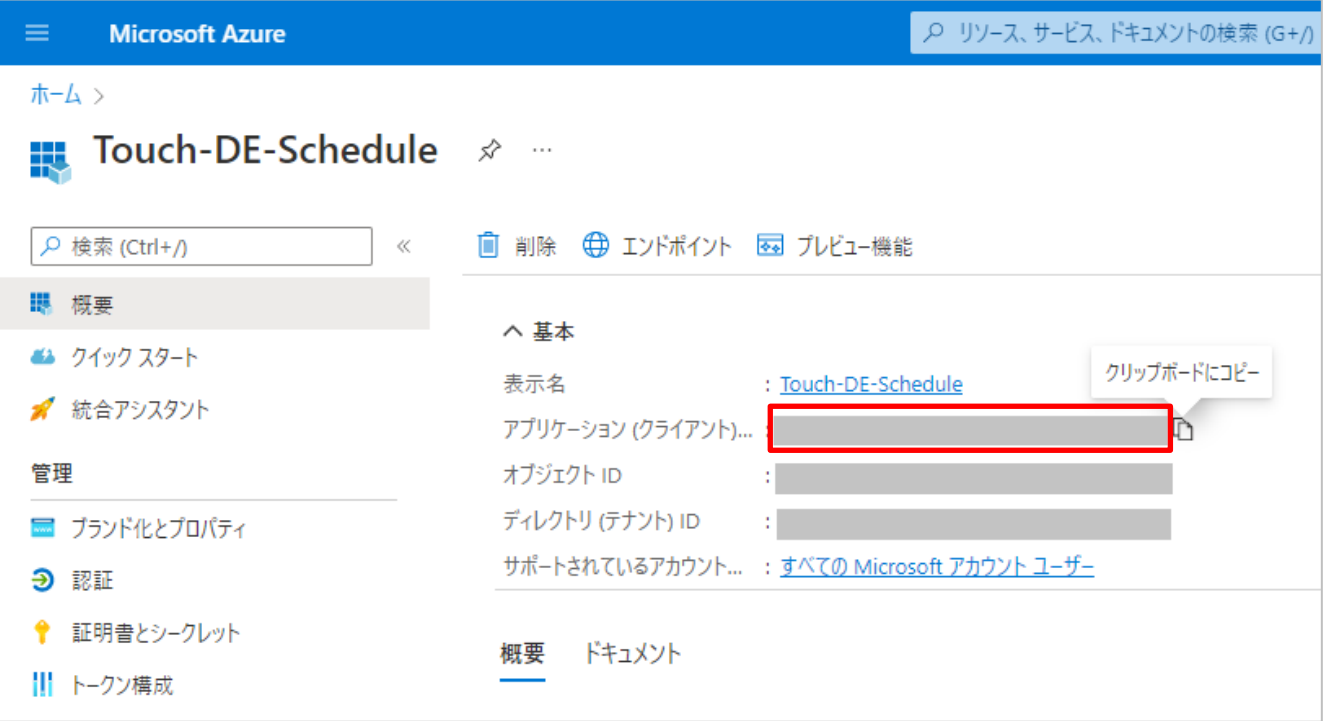

# <span id="page-10-0"></span>2.2.2. クライアントシークレットの取得 【Outlook(AzureAD)システム管理者】

「証明書とシークレット」をクリックします。

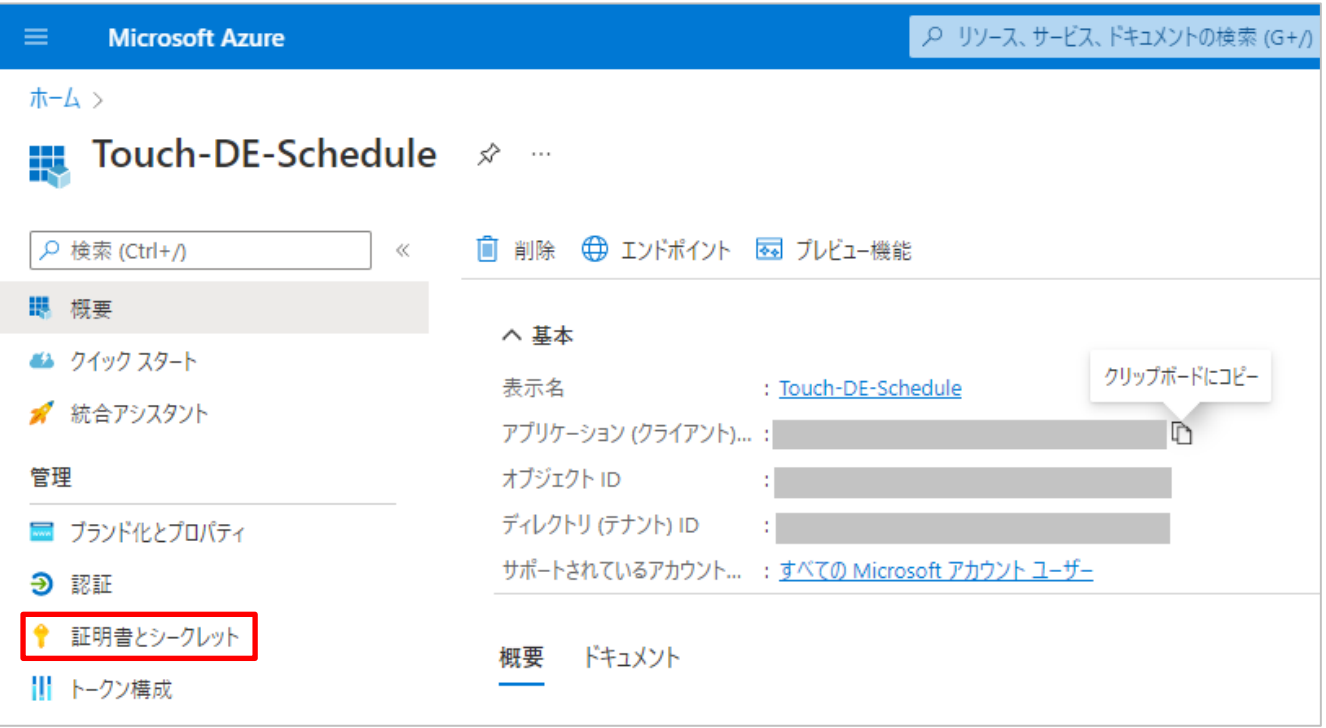

「新しいクライアントシークレット」をクリックします。

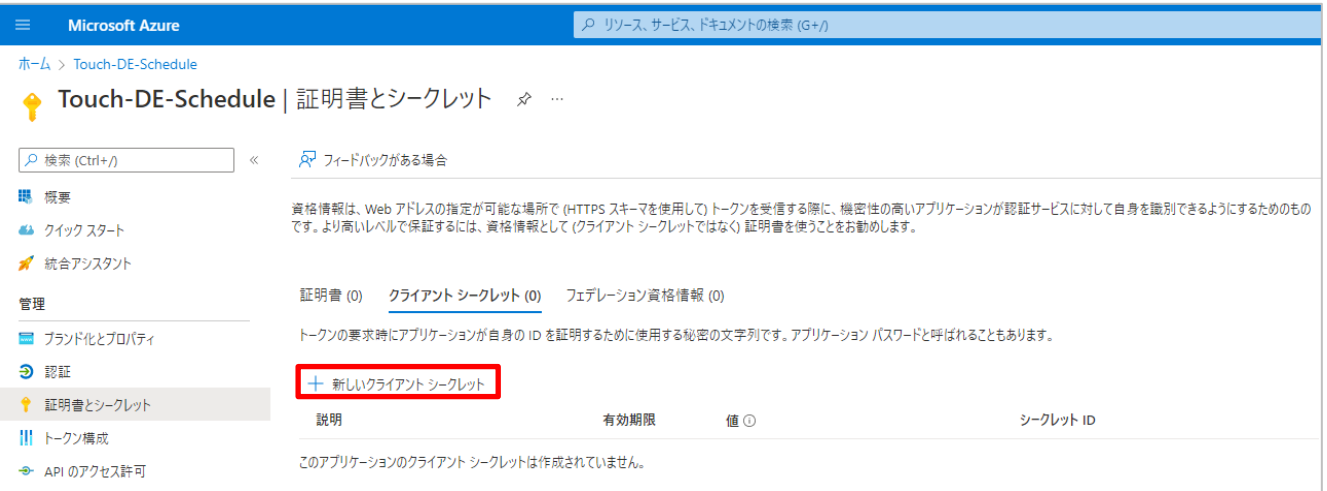

「24 か月」を選択し、「追加」をクリックします。

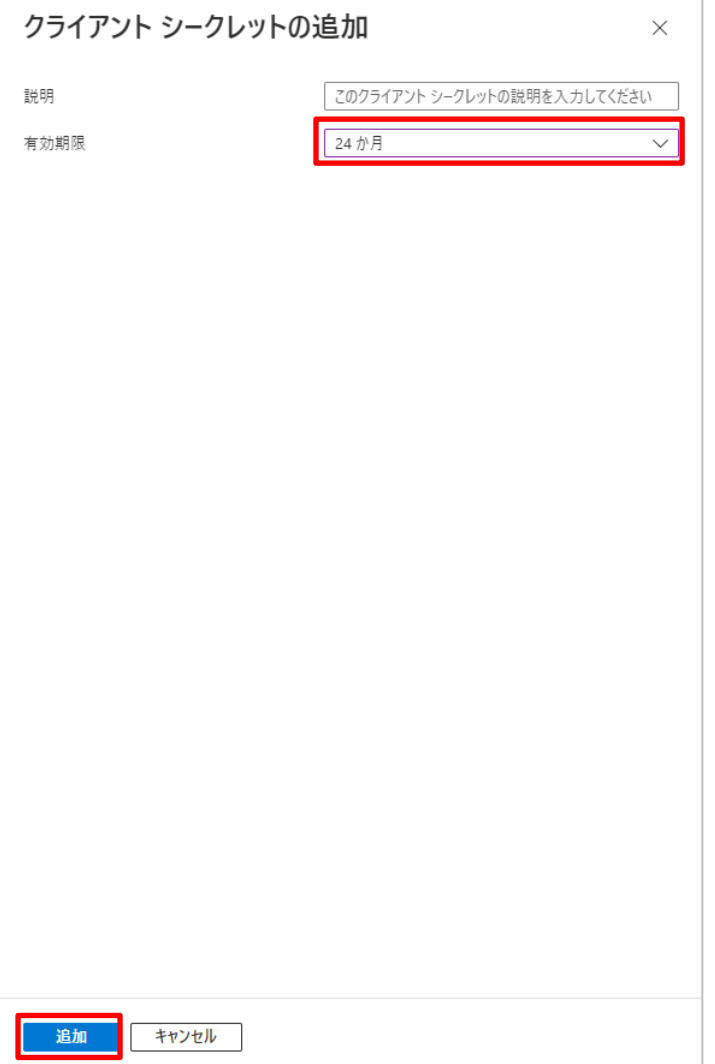

#### 「クライアントシークレット」(値)をメモしておきます。

(右端のアイコンをクリックするとクリップボードにコピーされます)

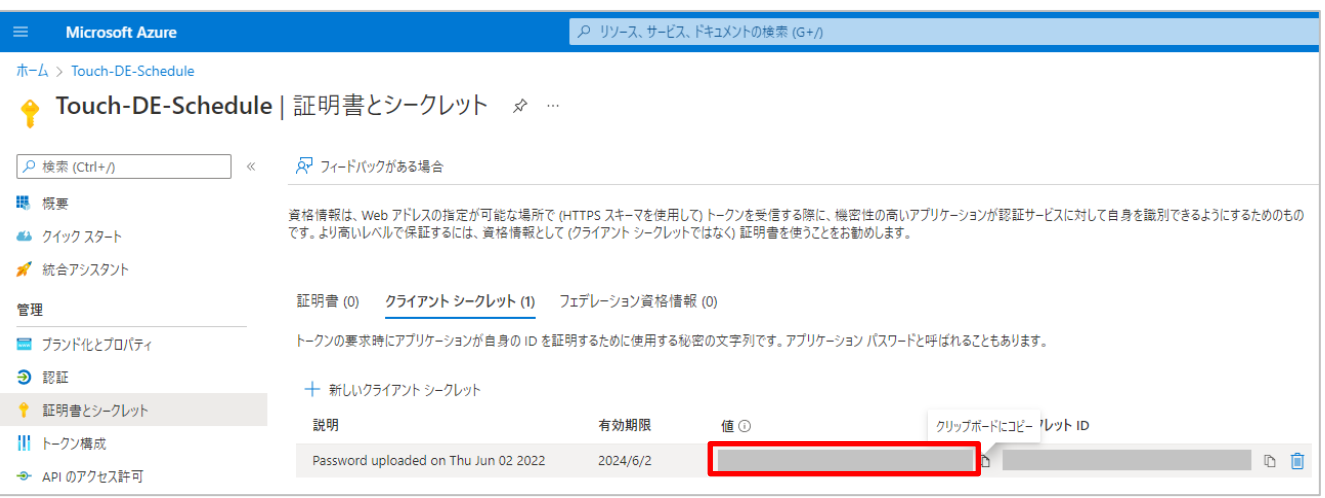

#### <span id="page-12-0"></span>2.3. Outlook 連携プロセス設定【Outlook(AzureAD)システム管理者】

[アプリ登録で](#page-6-0)取得した「アプリケーション ID」「クライアントシークレット」を入力し「更新」をクリッ クします。

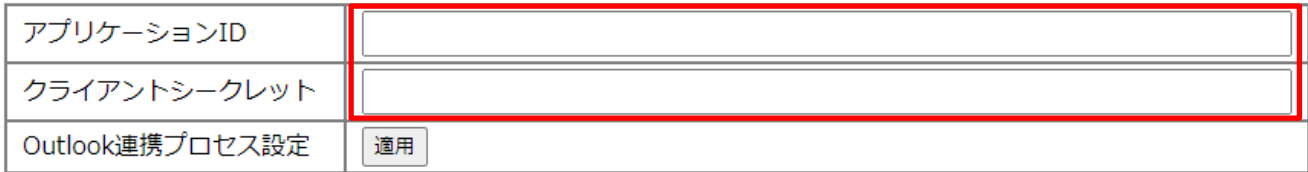

「OK」をクリックします。

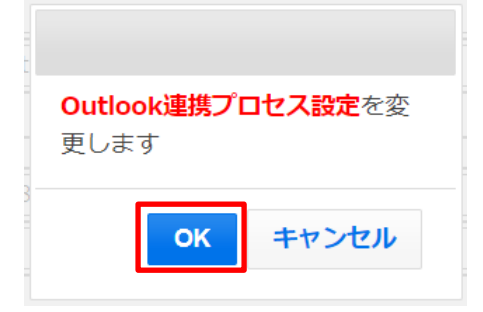

「OK」をクリックします。

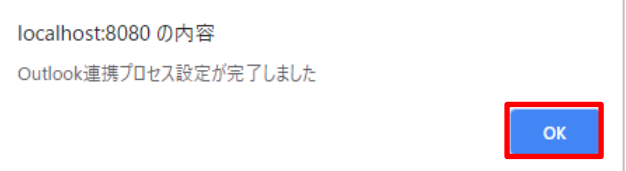

#### <span id="page-13-0"></span>2.4. Outlook 管理者ユーザでの代理承認【Outlook(AzureAD)システム管理者】

- 1) AzureAD で【AzureActuveDirectory】⇒【アプリの登録】⇒連携した【TouchDeschedule】を開きます。
- 2) 【API のアクセス許可】を開き、【管理者の同意を与えます】をクリックします。
- 3) AzureAD で【エンタープライズアプリケーション】を開き、【TouchDeschedule】を開き、セキュリ ティの【アクセス許可】を開き【管理者の同意を与えます】をクリックします。
- 4) 【Microsoft Graph】を選択します。
- 5) 【委任されたアクセス許可】を選択します。
- 6) 【Calendars.ReadWrite】を選択し、【アクセス許可の追加】をクリックします。

#### <span id="page-14-0"></span>2.5. Outlook アカウント連携

システム管理者が全ユーザをまとめて連携する、または、現場利用者が各自で連携を行ってください。

#### <span id="page-14-1"></span>2.5.1. Outlook アカウント連携 【**TouchDEschedule** システム管理者】

連携を行う社員を選択し「Outlook 連携」をクリックします。

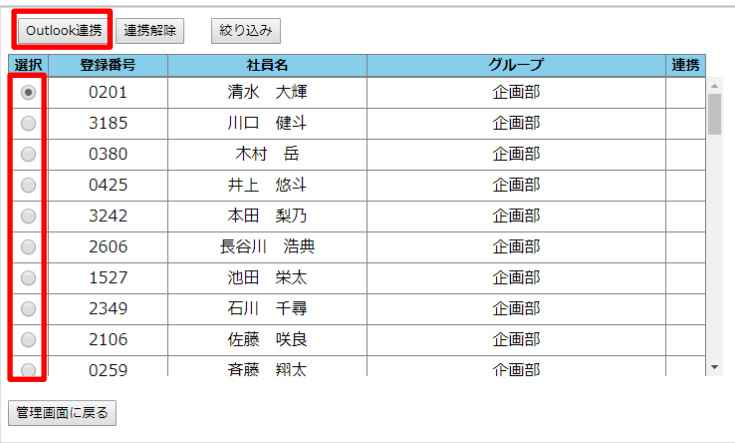

「OK」をクリックします。

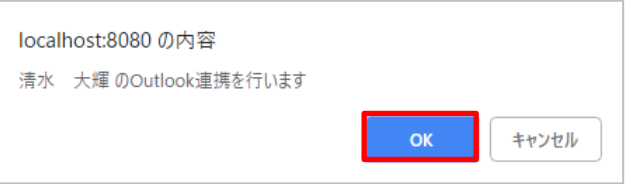

Microsoft のページに遷移するので、選択した社員のアカウントでサインインします。

「承諾」をクリックします。

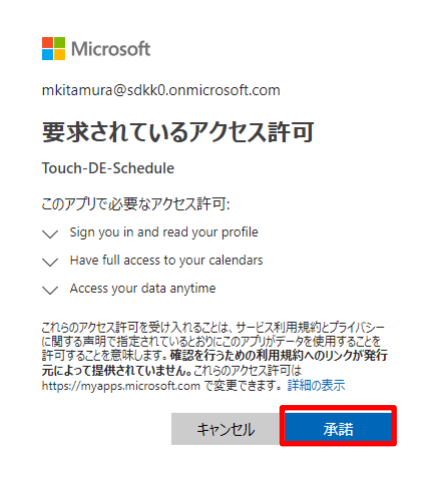

「OK」をクリックします。

localhost:8080 の内容 Outlook連携が完了しました

 $\alpha$ 

#### <span id="page-16-0"></span>2.5.2. Outlook アカウント連携 【現場利用者が各自行う設定作業】

「Outlook 連携画面」を開きます。(システム管理者とは表示が異なります) 「ログイン」をクリックします。

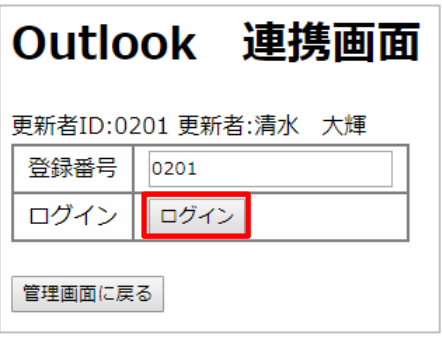

#### 「OK」をクリックします。

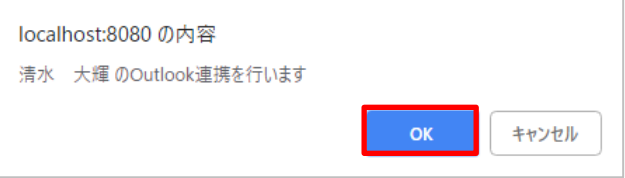

Microsoft のページに遷移するので、Offce365 のアカウントでサインインします。

「承諾」をクリックします。

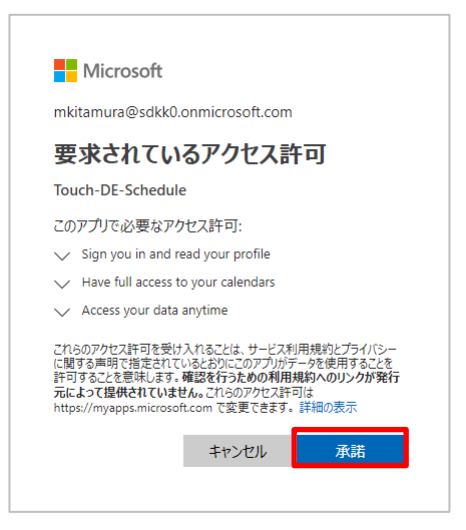

「OK」をクリックします。

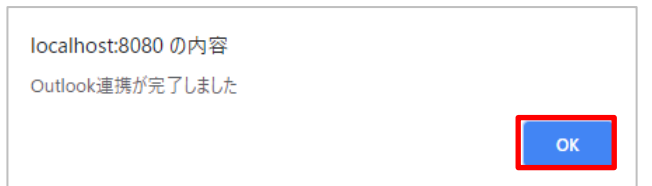

# <span id="page-17-1"></span><span id="page-17-0"></span>2.6.1. Outlook アカウント連携解除 【**TouchDEschedule** システム管理者】

解除を行う社員を選択し「連携解除」をクリックします。

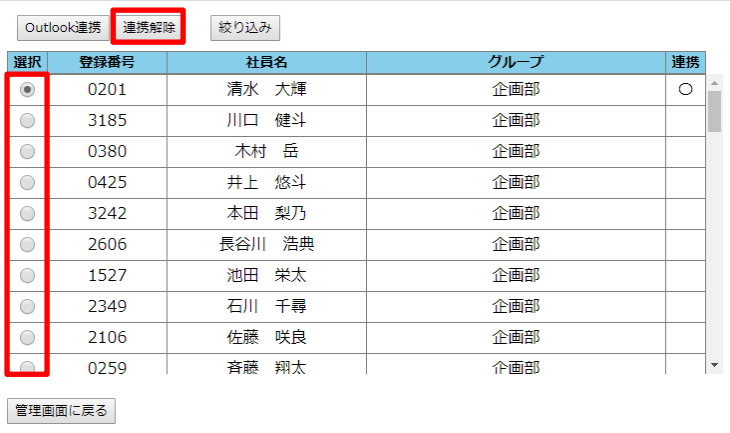

「OK」をクリックします。

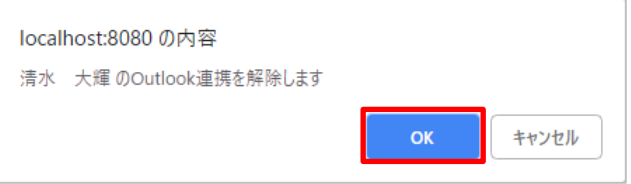

「OK」をクリックします。

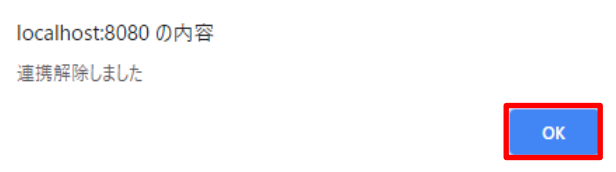

### <span id="page-18-0"></span>2.7. Outlook 設定画面 【**TouchDEschedule** システム管理者】による設定作業

## <span id="page-18-1"></span>2.7.1. Outlook 設定の編集 【**TouchDEschedule** システム管理者】

以下の項目を変更できます。

# Outlook 設定画面

更新者ID:99999 更新者:99999 管理画面に戻る スケジュール画面

#### 適用「復帰」

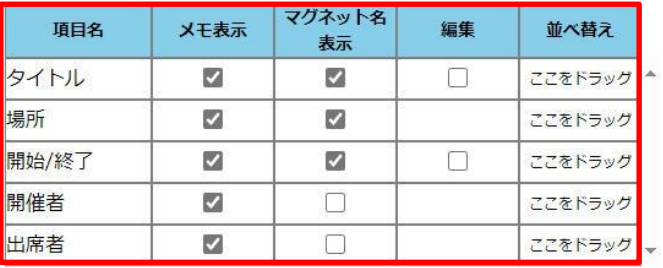

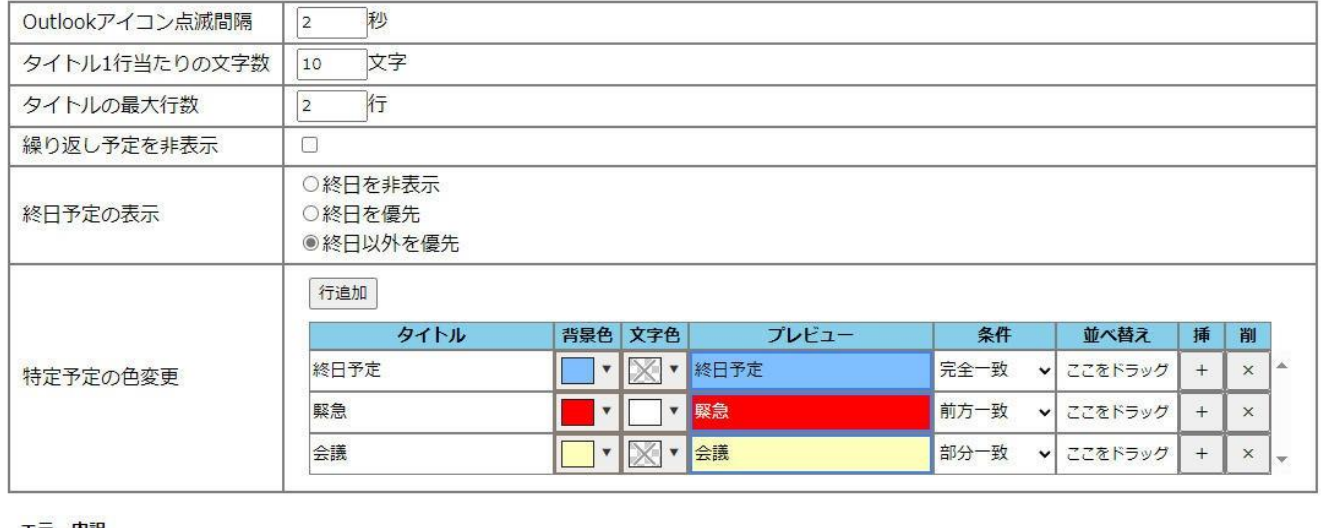

エラー内訳<br><mark>- - - - - -</mark> 重複がある

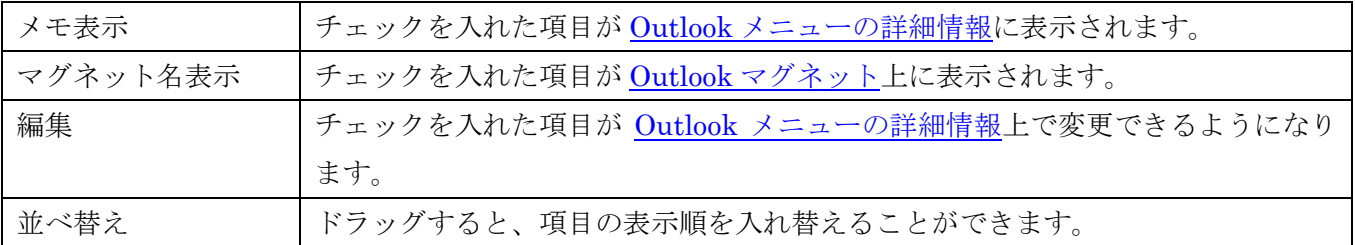

# Outlook 設定画面

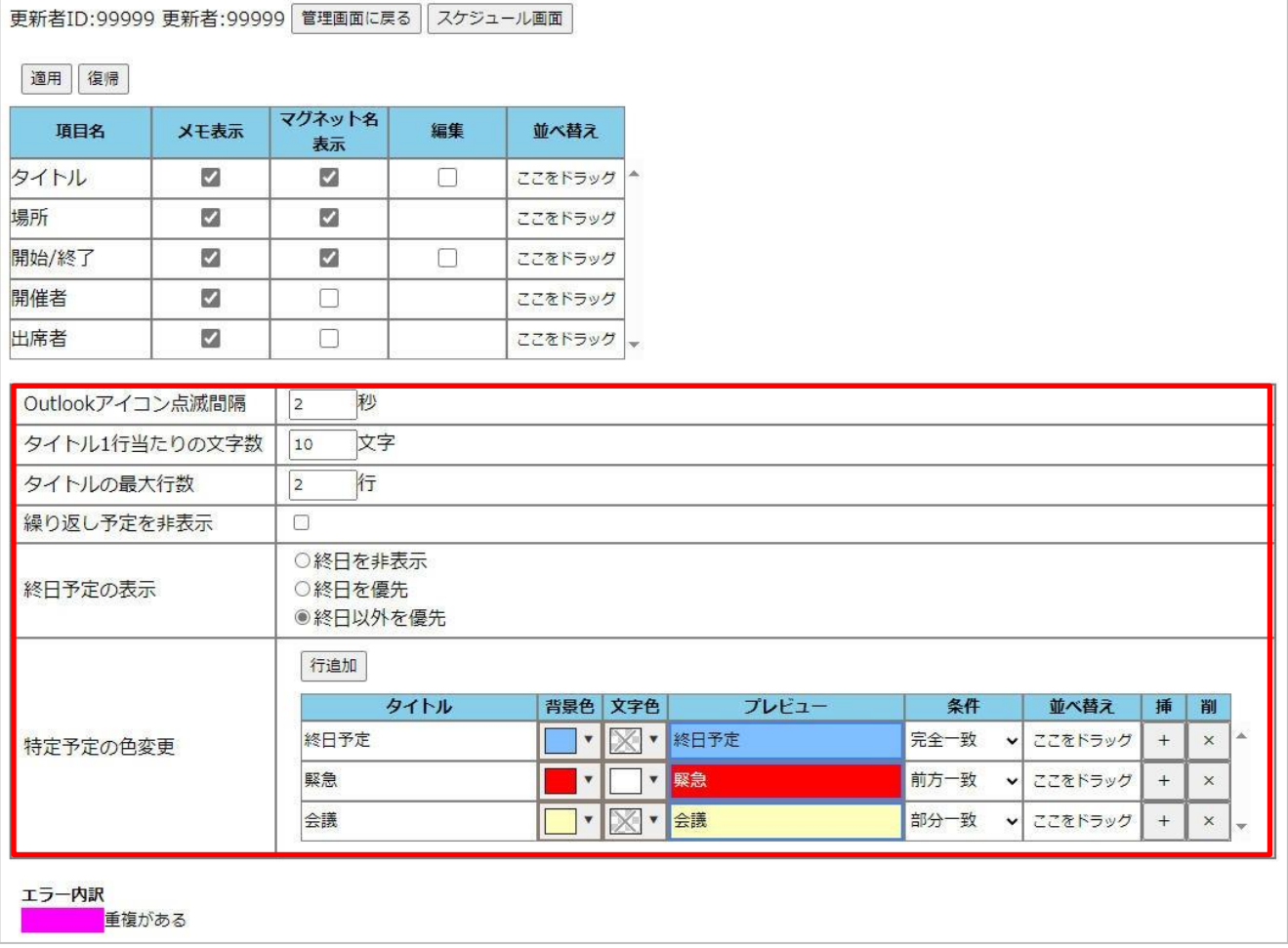

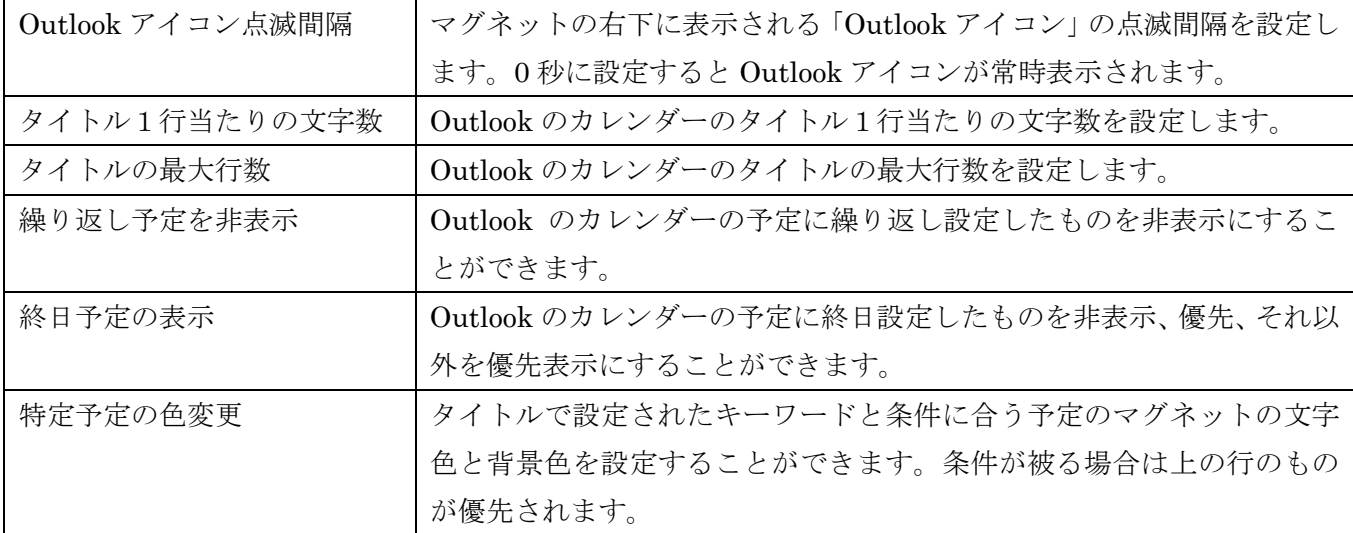

#### <span id="page-20-0"></span>2.7.2. 変更の反映 【**TouchDEschedule** システム管理者】

「適用」をクリックします。

#### Outlook 設定画面 更新者ID:99999 更新者:99999 管理画面に戻る スケジュール画面 適用「復帰」 マグネット名 編集 項目名 メモ表示 並べ替え 表示 タイトル  $\overline{z}$  $\overline{z}$  $\Box$ ここをドラッグ 場所  $\Box$ M ここをドラッグ 開始/終了 Z  $\overline{\omega}$  $\Box$ ここをドラッグ 開催者  $\Box$  $\overline{\mathbf{v}}$ ここをドラッグ 出席者  $\overline{a}$  $\Box$ ここをドラッグ ー Outlookアイコン点滅間隔  $\boxed{\circ}$ 秒 文字 タイトル1行当たりの文字数  $10$ タイトルの最大行数  $\sqrt{2}$ 行 繰り返し予定を非表示  $\Box$ ○終日を非表示 終日予定の表示 ○終日を優先 ●終日以外を優先 行追加 タイトル 背景色 文字色 プレビュー 条件 並べ替え 挿 削 終日予定 ■▼ ※■ 終日予定  $\mathbf{x}$ 完全一致 v ここをドラッグ  $\,$  +  $\,$  $\times$ 特定予定の色変更 緊急 ■ v | v | 緊急 前方一致 ここをドラッグ  $\, +$  $\times$  $\checkmark$ 会議 ▌▼ <mark>※ ▼</mark> 全議 部分一致 ここをドラッグ  $^+$  $\vert$  $\times$ エラー内訳 車複がある

#### 「OK」をクリックします。

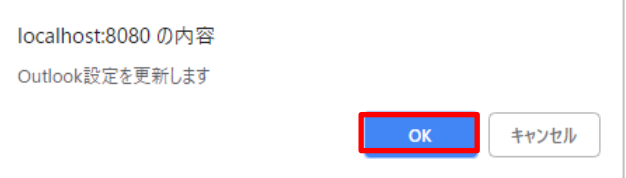

#### 「OK」をクリックします。

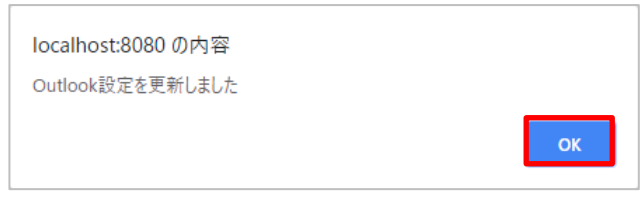

このように Outlook のカレンダーにスケジュールを追加すると

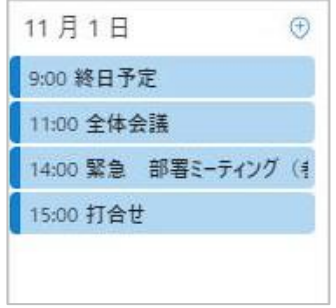

管理画面で設定した内容が反映されます。

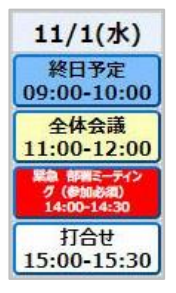

#### <span id="page-22-0"></span>2.7.3. 適用前の変更の取り消し 【**TouchDEschedule** システム管理者】

「復帰」ボタンを押します。

#### Outlook 設定画面 更新者ID:99999 更新者:99999 管理画面に戻る スケジュール画面 適用 復帰 マグネット名 項目名 メモ表示 編集 並べ替え 表示  $\overline{\mathcal{L}}$  $\Box$ ここをドラッグ ^ タイトル  $\overline{\mathcal{L}}$ 場所 Ø M ここをドラッグ 開始/終了  $\overline{\mathcal{L}}$  $\overline{\mathcal{L}}$  $\Box$ ここをドラッグ 開催者 ø Ò ここをドラッグ  $\Box$ 出席者  $\overline{\mathcal{L}}$ ここをドラッグ ー Outlookアイコン点滅間隔  $\sqrt{2}$ 秒 タイトル1行当たりの文字数 文字  $10$ タイトルの最大行数  $\overline{2}$ 行 繰り返し予定を非表示  $\Box$ ○終日を非表示 終日予定の表示 ○終日を優先 ●終日以外を優先 行追加 タイトル プレビュー 並べ替え 背景色 文字色 条件 挿 | 削 ■▼ | ※ ▼ 終日予定  $\bar{\mathbb{A}}$ 終日予定 完全一致 ▼ ここをドラッグ  $+$  $\times$ 特定予定の色変更 緊急  $\overline{\phantom{a}}$ ■▼|緊急 前方一致 v ここをドラッグ  $\, +$  $\times$ 部分一致 会議 V | X V 会議 ↓ ここをドラッグ  $^{\mathrm{+}}$  $\times$ エラー内訳 一番複がある

# <span id="page-23-0"></span>3. 会議室予約の表示

Outlook に会議室メールボックスが登録してあり、連携する Outlook アカウントが会議室メールボックス のカレンダーにアクセスできる場合は会議室に登録してある予定をスケジュール画面に表示している会議 室の行に反映させることができます。

#### <span id="page-23-1"></span>3.1. 会議室行の登録

管理画面の「社員/行情報 更新画面」で、Outlook の会議室メールボックスの予定を表示する行を登録し ます。

会議室メールボックスの予定を取得する行には以下の項目を設定する必要があります。

- 「社員(行)名」は「会議室」から始まる言葉を登録する。 正しい例)会議室、会議室1、会議室 A など 誤った例)大会議室、A 会議室、ミーティングルームなど ※「社員(行)名略称」は自由に登録することができます。
- 「メールアドレス」には会議室メールボックス登録時のメールアドレスを入力する。

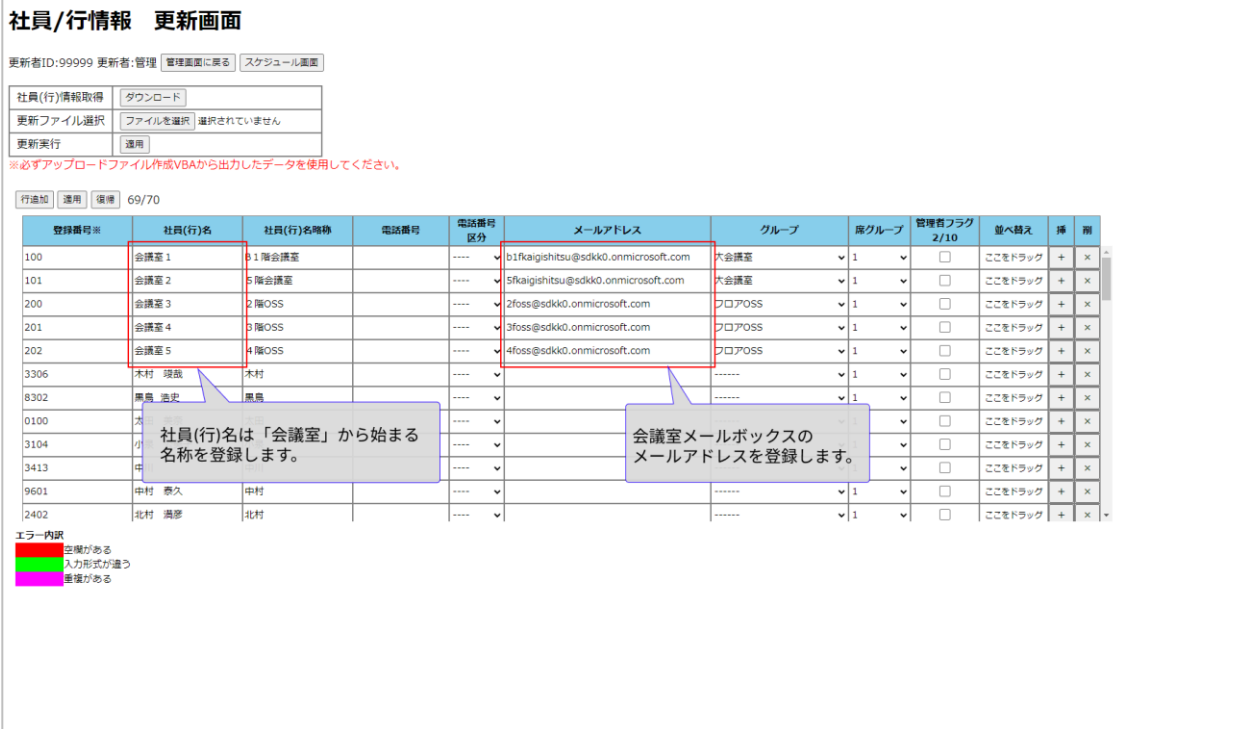

#### <span id="page-24-0"></span>3.2. 会議室メールボックスのカレンダーを取得できるユーザの登録

会議室メールボックスのカレンダーへのアクセスを許可されたユーザを登録します。方法は [2.5](#page-14-0) の Outlook [アカウント連携を](#page-14-0)参照。社員と連携したアカウント情報を使用して会議室のデータを Outlook よ り取得します。そのため、会議室の行に対してアカウントを連携する必要はありませ

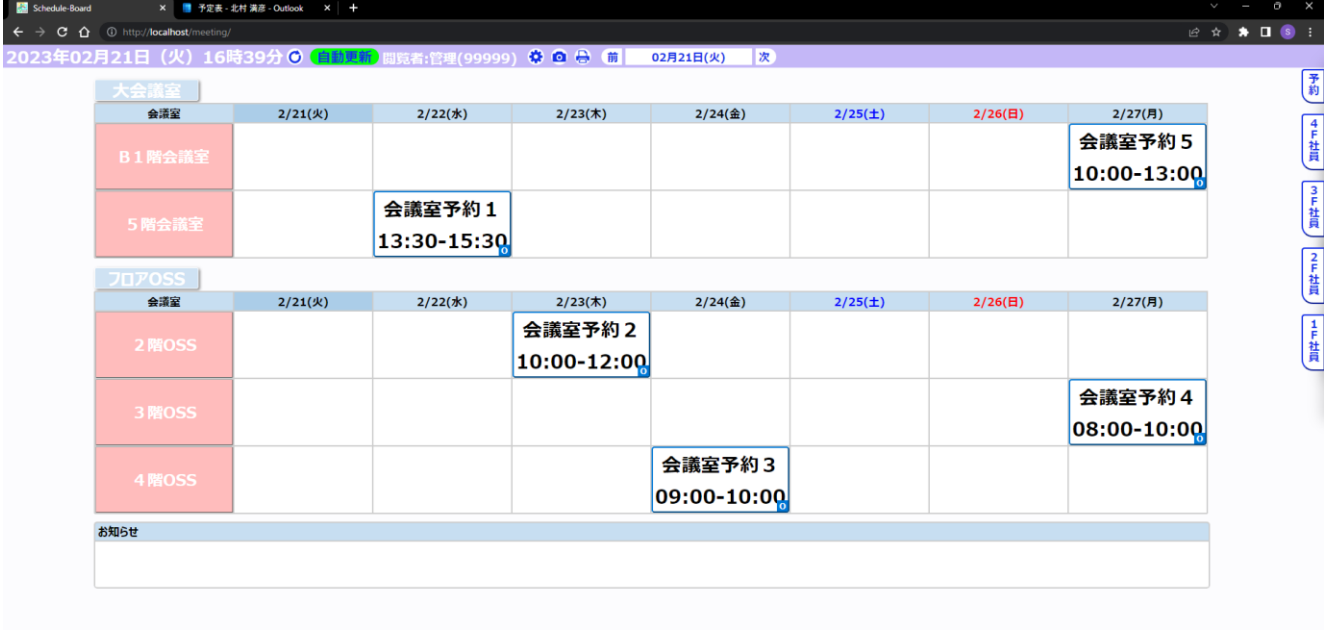

# <span id="page-25-0"></span>4. トラブルシューティング

#### <span id="page-25-1"></span>4.1. Outlook 連携プロセス状態【**TouchDEschedule** システム管理者】

「Outlook 連携画面」の上部には、Outlook 連携プロセスの状態が表示されています。 「更新」ボタンをクリックすると、最新の状態を表示します。

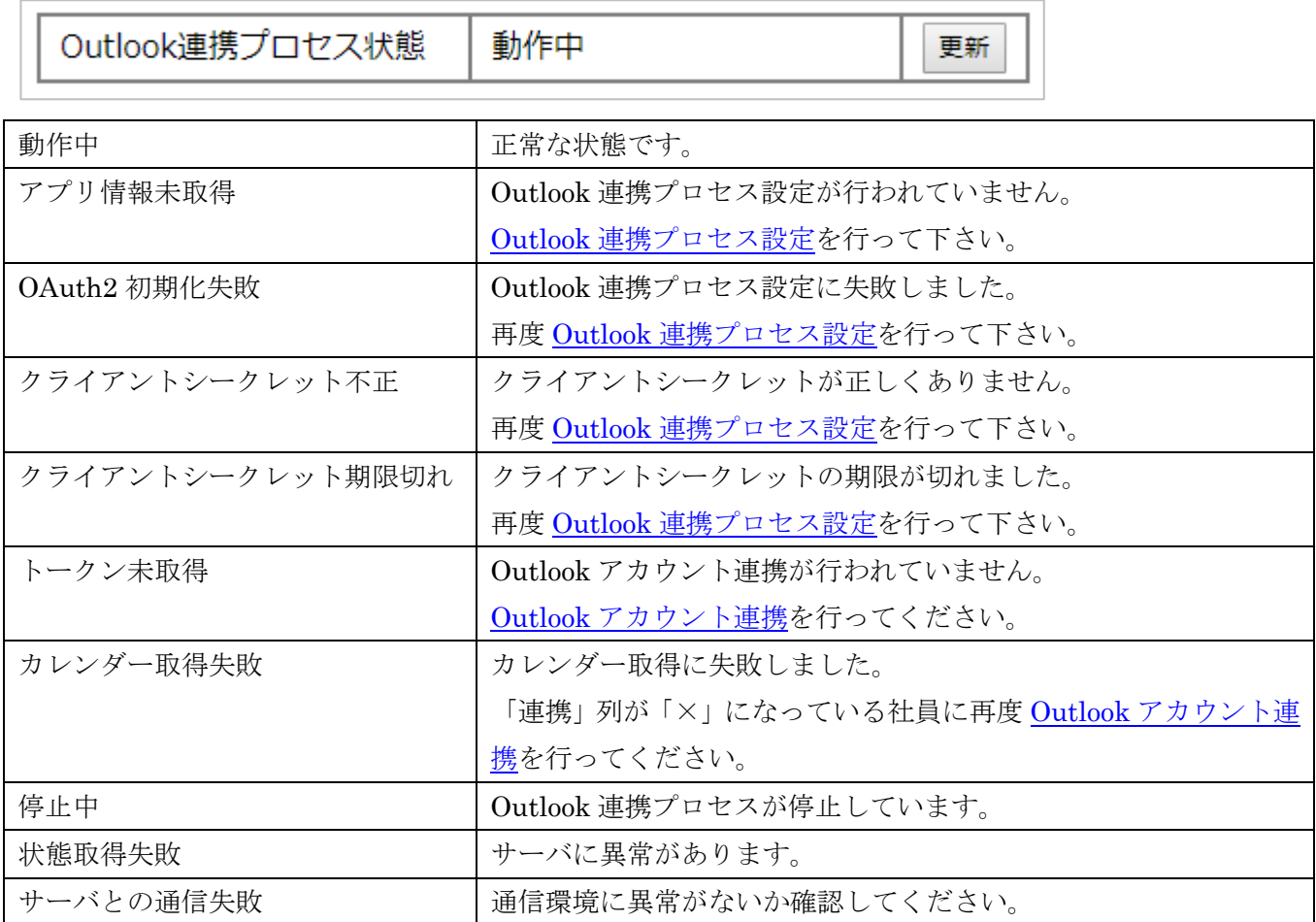

 $\overline{\phantom{a}}$